## EREZLIFE HOUSING APPLICATION PROCESS:

- <u>https://saintmarys.erezlife.com/app/one.php?outputter=loginView</u>
- Your username and password are the same that you use to log into your Saint Mary's email address.

| eRezLife<br>residence life software<br>tesidence Life Management<br>student Assignments | — ∯—<br>SAINT<br>MARY'S             |
|-----------------------------------------------------------------------------------------|-------------------------------------|
| taff Application                                                                        | MARY'S<br>COLLEGE<br>NOTRE DAME, IN |
| eRezLife account information                                                            |                                     |
| password sign in                                                                        |                                     |
|                                                                                         |                                     |

Office of Residence Life and Community Standards Saint Mary's College, Notre Dame, Indiana 46530

### YOUR EREZLIFE HOME PAGE:

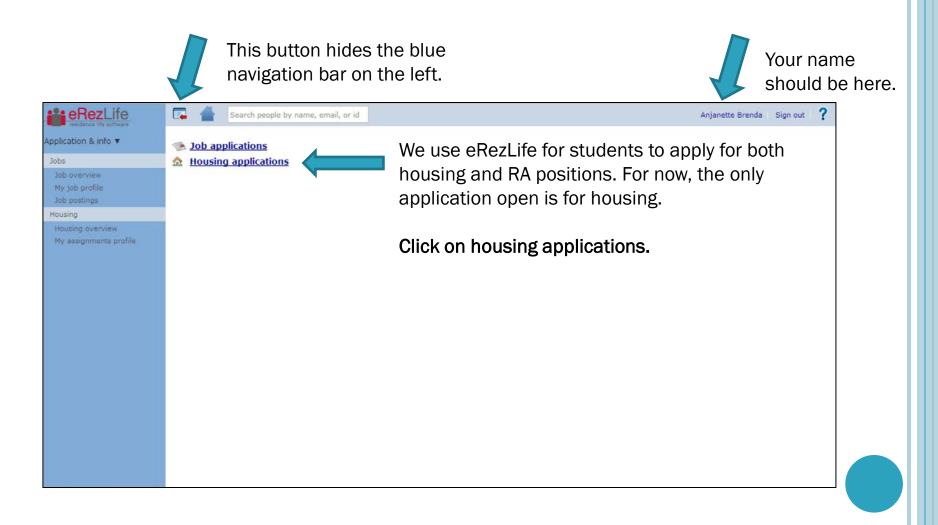

#### WELCOME MESSAGE:

- In the drop down menu:
  - Please choose which class standing you **<u>currently</u>** are:
    - 1: first year student
    - 2: 2<sup>nd</sup> year student (Sophomore)
    - 3: 3<sup>rd</sup> year student (Junior)
    - 4: 4<sup>th</sup> year student (Senior)
  - Please type in your graduation year.

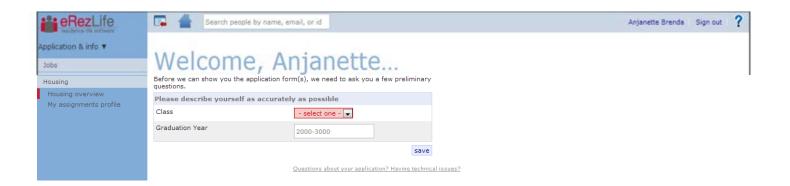

#### **APPLICATION FORMS**

- Confirm that you are applying for the housing for the occupancy dates listed.
- Occupancy dates and move-in dates are NOT the same. Please refer to housing contract for move-in dates.
- Then click on the Apply Now button.

|                                            | Search people by name, email, e                                         | or id                       |                                   |              | Anjanette Brenda | Sign out | ? |
|--------------------------------------------|-------------------------------------------------------------------------|-----------------------------|-----------------------------------|--------------|------------------|----------|---|
| Application & info ¥<br>Jobs               | Welcome, Anj                                                            | anette                      |                                   |              |                  |          |   |
| Housing                                    |                                                                         |                             |                                   |              |                  |          |   |
| Housing overview<br>My assignments profile | Application forms<br>Start your residence application by clicking the " | Apply now" button for the a | pplication you are interested in. |              |                  |          |   |
|                                            | Name                                                                    | Deadline<br>©               | Occupancy dates                   | Status<br>\$ |                  |          |   |
|                                            | Fall 2014 - Spring 2015 (Class of 2018)                                 | May 19, 2014                | Aug 01, 2014 to May 17, 2015      | Apply nov    |                  |          |   |
|                                            |                                                                         |                             |                                   |              |                  |          |   |
|                                            |                                                                         |                             |                                   |              |                  |          |   |
|                                            |                                                                         |                             |                                   |              |                  |          |   |
|                                            |                                                                         |                             |                                   |              |                  |          |   |
|                                            |                                                                         |                             |                                   |              |                  |          |   |
|                                            |                                                                         |                             |                                   |              |                  |          |   |
|                                            |                                                                         |                             |                                   |              |                  |          |   |
|                                            |                                                                         |                             |                                   |              |                  |          |   |
|                                            |                                                                         |                             |                                   |              |                  |          |   |

## MY ASSIGNMENT PROFILE

- You will need to answer all questions on this page before moving on.
- When you are done, you will need to click save (bottom left corner).
- After you hit save, you will see a yellow bar across the top of your screen stating that it saved successfully.

| oplication & info 🔻       |                                                                                                    |  |  |
|---------------------------|----------------------------------------------------------------------------------------------------|--|--|
|                           |                                                                                                    |  |  |
| Jobs                      | As you apply for new sessions in residence, you will occasionally be asked to verify and/or complete your contact information. Please ensure that the information is correct and up to date. |  |  |
| Housing                   | Use the "save" button on the bottom of the page to save at any time.                                                                                                    |  |  |
| Housing overview          | be the save button of the bottom of the page to save at any time.                                                                                                    |  |  |
| My assignments profile    | Personal information                                                                                                    |  |  |
| Fall 2014 - Spring 2015 🛆 | Legal First<br>Name*<br>Legal Loss*<br>Sudent ID*<br>Gender*<br>Date of Birth*<br>Phone*<br>Permanent<br>address*<br>Clov*<br>Zip*<br>Country*<br>State*                                     |  |  |
|                           | Username<br>Email*                                                                                                    |  |  |
|                           | Demographics form expand all colopse all                                                                                                    |  |  |
|                           | * Additional Information                                                                                                    |  |  |
|                           | Legal Middle Name:                                                                                                    |  |  |
|                           | High School:                                                                                                    |  |  |
|                           | High School City and State:                                                                                                    |  |  |
|                           | Emergency Contact Information                                                                                                    |  |  |
|                           | Emergency Contact Name:                                                                                                    |  |  |
|                           | Emergency Contact Phone Number:                                                                                                    |  |  |
|                           | Emergency Contact Email Address:                                                                                                    |  |  |
|                           |                                                                                                    |  |  |

#### APPLICATION FOR FALL 2014-SPRING 2015

- Click on the Fall 2014-Spring 2015 link on the left side.
- Complete the application form (see this page and the following for screen shots)

| eRezLife                                              | Search people by name, email, or id                                                                                                    | Anjanette Brenda | Sign out |
|-------------------------------------------------------|----------------------------------------------------------------------------------------------------|------------------|----------|
| Application & info 🔻<br>Jobs                          | Application deadline Application deadline May 17, 2015 May 19, 2014                                                                                                    |                  |          |
| Housing<br>Housing overview<br>My assignments profile | Progress: Application form Confirm application Roommate selection Application form                                                                                                    |                  |          |
| Fall 2014 - Spring 2015 🛕                             | Please fill out the following questions to the best of your ability.                                                                                                    |                  |          |
|                                                       | expand all collapse all show all options hide all options                                                                                                    |                  |          |
|                                                       | * About You                                                                                                    |                  |          |
|                                                       | Are you in an ARA/RA<br>position?                                                                                                    |                  |          |
|                                                       | Are you in a MA * position?                                                                                                    |                  |          |
|                                                       | Do you intend to be abroad in the fall * semester?                                                                                                    |                  |          |
|                                                       | Do you intend to be abroad in the spring ************************************                                                                                                    |                  |          |
|                                                       | Intended *                                                                                                    |                  |          |
|                                                       | For how many semesters have you lived on campus at *<br>SMC?                                                                                                    |                  |          |
|                                                       | Do you intend to be involved in any athletic team/sport *<br>(SNC or ND)?                                                                                                    |                  |          |
|                                                       | Do you intend to be involved in the ND Marching<br>Band?                                                                                                    |                  |          |
|                                                       | Do you intend to be involved in * ROTC?                                                                                                    |                  |          |
|                                                       | Are you on academic probation?                                                                                                    |                  |          |
|                                                       | The College prohibits the use of alcohol when in<br>violation of state law or college policy; however, your<br>attitude on alcohol use is important. How would you<br>describe your attitude toward the use of alcohol? |                  |          |

#### APPLICATION FOR FALL 2014-SPRING 2015 CONT.

- Complete the application form
- If you are a rising senior and interested in living in Opus, please complete the Opus section.
- Then click continue and confirm application link on the bottom right hand side.

| Application & info V                       | Occupancy Application deadline                                                                                                 |     |  |
|--------------------------------------------|----------------------------------------------------------------------------------------------------|-----|--|
| Jobs                                       | Aug 01, 2014 to May 17, 2015 May 19, 2014                                                                                      |     |  |
| Housing                                    | Progress ; Application form Confirm application Roommate selection                                                             |     |  |
| Housing overview<br>My assignments profile |                                                                                                    |     |  |
| -                                          | Application form                                                                                                    |     |  |
| Fall 2014 - Spring 2015 🛕                  | Please fill out the following questions to the best of your ability,                                                           |     |  |
|                                            | I mot at an smoke:                                                                                                    | 100 |  |
|                                            | When dealing with conflict *<br>I:                                                                                             |     |  |
|                                            | I see my room as a place to be used primarily * for:                                                                           |     |  |
|                                            | How do you feel about groups of people socializing in " your room?                                                             | ×   |  |
|                                            | How would you feel about your rommate borrowing or<br>sharing your personal belongings?                                        |     |  |
|                                            | Are you comfortable with your roommate(s) significant<br>other and/or friends frequently spending time in your<br>room?        |     |  |
|                                            | Which statement best describes your standards for the $\ensuremath{^{\circ}}$ condition of your room?                          |     |  |
|                                            | What are your sleep habits during the<br>week?                                                                                 |     |  |
|                                            | How do you see yourself spending your Saturday evenings?                                                                       |     |  |
|                                            | Do you have any special needs that should be<br>considered when assigning you a space in housing?                              |     |  |
|                                            | ▼ Opus Housing                                                                                                    |     |  |
|                                            | If you are a Senior and interested in living in Opus Hall,<br>please select the Opus Hall option that you are applying<br>for: |     |  |
|                                            | If you indicated that you are applying for Opus Hall 2 or<br>Opus Hall 4, please list all of your Opus Hall group<br>members:  |     |  |
|                                            |                                                                                                    |     |  |

## UPDATE YOUR APPLICATION

- If you want to go back later and change the answers to your questions, you return to this page to edit your application.
- Then save.

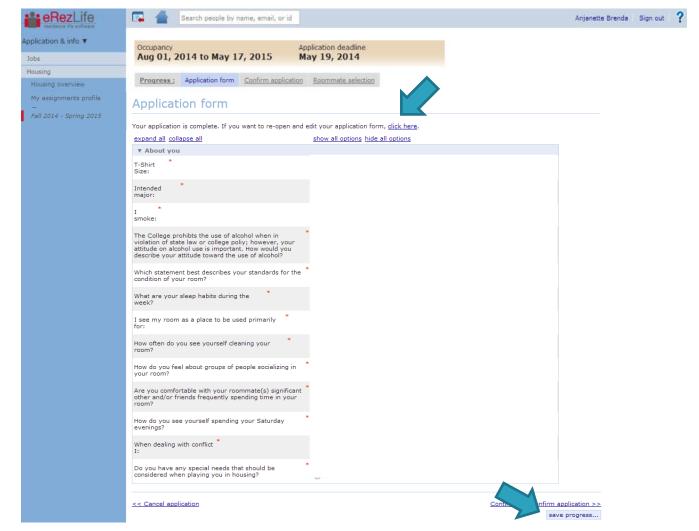

#### **CONFIRM APPLICATION**

- Read the terms and conditions.
- Then read and check both statements.
- Click on the submit application button.

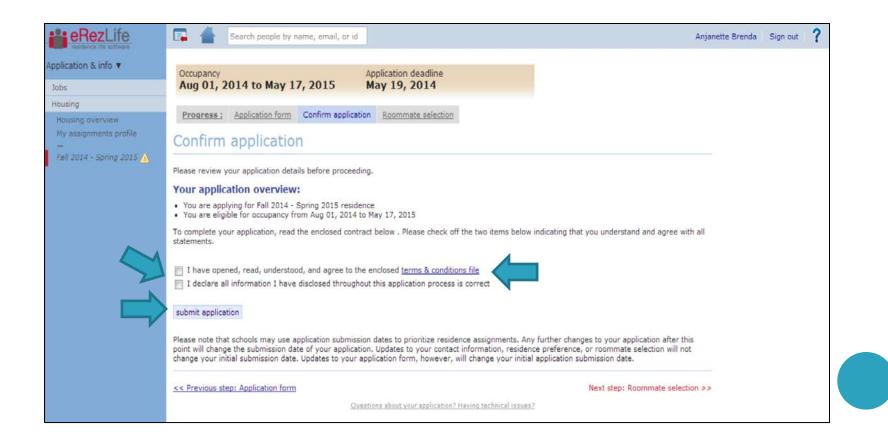

#### APPLICATION CONFIRMATION

- Your screen will refresh with a confirmation.
- You will also get a confirmation email sent to your Saint Mary's email address.
- If you have already arranged to room with someone, please click on the Next Step: Roommate selection link.
  - If needed, you can come back later and update your application.

|                                                                          | Search people by name, email, or id                                                                                                    | Anjanette Brenda      | Sign out | ? |
|--------------------------------------------------------------------------|----------------------------------------------------------------------------------------------------|-----------------------|----------|---|
| lication & info ¥                                                        | Occupancy Application deadline May 17, 2015 May 19, 2014                                                                                                    |                       |          |   |
| sing<br>using overview<br>/ assignments profile<br>// 2014 - Spring 2015 | Progress : Application form Confirm application Roommate selection<br>Confirm application                                                                                                    |                       |          |   |
|                                                                          | Thank you!<br>Your application has successfully been completed. Please keep your receipt id for your reference. A copy of this receipt was sent to<br>abrenda@saintmarys.edu.<br>Receipt #3535<br>Submission Date*: Jan 10, 2014<br>* may change upon updating application details                                                                                                    |                       |          |   |
|                                                                          | Your application overview: <ul> <li>You are applying for Fall 2014 - Spring 2015 residence</li> <li>You are eligible for occupancy from Aug 01, 2014 to May 17, 2015</li> </ul> To complete your application, read the enclosed contract below . Please check off the two items below indicating that you understand and agree w statements.                                                                                              | with all              |          |   |
|                                                                          | <ul> <li>✓ I have opened, read, understood, and agree to the enclosed <u>terms &amp; conditions file</u></li> <li>✓ I declare all information I have disclosed throughout this application process is correct</li> </ul>                                                                                                    |                       |          |   |
|                                                                          | Please note that schools may use application submission dates to prioritize residence assignments. Any further changes to your application after point will change the submission date of your application. Updates to your contact information, residence preference, or roommate selection will r change your initial submission date. Updates to your application form, however, will change your initial application submission date. |                       |          |   |
|                                                                          | << Previous step: Application form           Questions about your application? Having technical issues?                                                                                                    | <u>ction &gt;&gt;</u> |          |   |

#### **ROOMMATE SELECTION**

- To form a roommate group, click on the create a new group link.
- Each person that is added to your group, will be sent an email asking them to confirm this.
- You can create roommate groups up to 4 people however please know there is no guarantee that the specific room type will be available at the time you select a room
- You can create more than 1 roommate group.
  - For example, you first created a group with just 1 other student. Then you decided that you wanted to live in a triple with 2 other students, you could create a new group to include the 3<sup>rd</sup> student.

|                                                                                          | Search people by name,                               | email, or id                                                                                                    |                                                                                         | Anjanette Brenda             | Sign out ? |
|------------------------------------------------------------------------------------------|------------------------------------------------------|----------------------------------------------------------------------------------------------------|-----------------------------------------------------------------------------------------|------------------------------|------------|
| pplication & info ¥                                                                      | Occupancy<br>Aug 01, 2014 to May 17, 20              | Application deadline 015 May 19, 2014                                                                                                    |                                                                                         |                              |            |
| Jobs<br>Housing<br>Housing overview<br>My assignments profile<br>Fall 2014 - Spring 2015 | Progress: Application form Con<br>Roommate selection | firm application Roommate selection<br>roommate group. Inivitations to join you<br>the system will attempt to place you wit<br>ences.<br>te New Group link below the table. | r friends' groups will appear in the table b<br>h the other members of your group based |                              |            |
| 2                                                                                        | My choice                                            | Group name                                                                                                    | Applicants                                                                              |                              |            |
|                                                                                          | 0                                                    | No preference                                                                                                    |                                                                                         |                              |            |
|                                                                                          | a create new group                                   |                                                                                                    |                                                                                         |                              |            |
|                                                                                          | << Previous step: Confirm application                |                                                                                                    |                                                                                         | Save and exit application >> |            |
|                                                                                          |                                                      | Questions about your application?                                                                                                    | Having technical issues?                                                                | save roommate preferences    |            |

## ROOMMATE GROUP INFORMATION

- In order to add someone to a roommate group, you will need their Saint Mary's email address and legal first name (the system does not recognize preferred or nicknames).
- You can name the group anything you want but we would encourage you to use student initials to keep it simple and to avoid any confusion.
- You do not list yourself in the group as the system has already done that (you are listed as 1. in the group).
- You have added a student successfully when you see a green check mark next to their name.
- To add another student to the group, click on the green plus sign.
- When you are done, click on the save button.

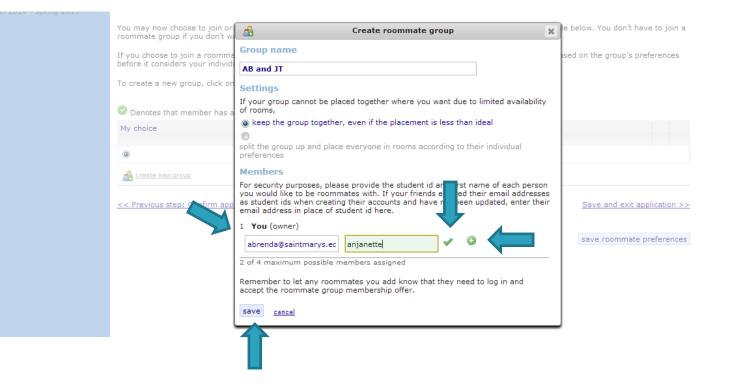

#### **ROOMMATE SELECTION**

- Once you are done with the roommate selection, please save and exit.
- The system will then email the other member(s) of the group asking them to confirm the invitation.
- When you are done, save and exit the application on the bottom right.

|                                                                                       | atessfully                                                                 | Search people by name      | , email, or id                                 |                                                                                        |                         |   |               | Janielle       | Tchakerian | Sign out | ? |
|---------------------------------------------------------------------------------------|----------------------------------------------------------------------------|----------------------------|------------------------------------------------|----------------------------------------------------------------------------------------|-------------------------|---|---------------|----------------|------------|----------|---|
| Application & info 🔻<br>Jobs                                                          | Occupancy<br>Aug 01, 20                                                    | 014 to May 17, 2           |                                                | Application deadline<br>May 19, 2014                                                   |                         |   |               |                |            |          |   |
| Housing<br>Housing overview<br>My assignments profile<br>–<br>Fall 2014 - Spring 2015 |                                                                            | Application form Co        | nfirm application                              | n Roommate selection                                                                   |                         |   |               |                |            |          |   |
|                                                                                       | roommate group<br>If you choose to<br>before it conside<br>To create a new | p if you don't want to.    | , the system wil<br>rences.<br>ate New Group I | up. Inivitations to join your<br>Il attempt to place you with<br>link below the table. |                         |   |               |                |            |          |   |
|                                                                                       | My choice                                                                  | Group name                 | Applicants                                     |                                                                                        |                         |   |               |                |            |          |   |
|                                                                                       | •<br>•                                                                     | AB and JT<br>No preference | Janielle Tcha                                  | akerian (owner) 🞯, Anjane                                                              | ette Brenda             |   | f remove      | 🖉 <u>edit</u>  |            |          |   |
|                                                                                       | 🖂 <u>create new qr</u>                                                     | roup                       |                                                |                                                                                        |                         |   |               |                |            |          |   |
|                                                                                       | < < Previous ste                                                           | p: Confirm application     |                                                |                                                                                        |                         |   | Save and exit | application >> |            |          |   |
|                                                                                       |                                                                            |                            | Ques                                           | tions about your application? H                                                        | laving technical issues | 2 | save roomma   | te preferences |            |          |   |

### TO ACCEPT A ROOMMATE REQUEST

- Log back into the system.
- Click on the fall 2014-spring 2015 on the left hand side. Then click on the roommate selection tab.
- Accept the roommate request.
- As people accept the request, you will see a green check mark next to their name.

| eRezLife                                                                                         | 📮 🖀                                                                                                    | Search people by na                                                        | me, email, or                                                                  | īd                                                                                                    |     |             | Anjanette Brei     | nda Sign out | ? |
|--------------------------------------------------------------------------------------------------|----------------------------------------------------------------------------------------------------|----------------------------------------------------------------------------|--------------------------------------------------------------------------------|----------------------------------------------------------------------------------------------------|-----|-------------|--------------------|--------------|---|
| Application & info  Jobs Housing Housing overview My assignments profile Fail 2014 - Spring 2015 | Progress :<br>Roomm<br>You may now<br>roommate gro<br>If you choose<br>before it consi<br>To create a ne | up if you don't want to<br>to join a roommate gr<br>ders your individual p | Confirm applie<br>a roommate<br>up, the system<br>oferences,<br>create New Gri | t group. Inivitations to join your friend<br>m will attempt to place you with the ot<br>roup link below the table. |     |             | 10.<br>            |              |   |
|                                                                                                  | My choice                                                                                                | Group name                                                                 | Applicant                                                                      | ts                                                                                                    |     |             |                    |              |   |
|                                                                                                  | 0                                                                                                    | AB and JT                                                                  | Janielle T                                                                     | Tchakerian (owner) 🥝, Anjanette Brei                                                                               | nda |             |                    |              |   |
|                                                                                                  |                                                                                                    | ABRE                                                                       | Anjanette                                                                      | e Brenda (owner) 🥝, Robyn Elliott 🥝                                                                                | _   | (g) cannos  | 🥜 asia             |              |   |
|                                                                                                  | 0                                                                                                    | No preference                                                              |                                                                                |                                                                                                    | K   |             |                    |              |   |
|                                                                                                  | de create new                                                                                            | r onswa                                                                    |                                                                                |                                                                                                    |     |             |                    |              |   |
|                                                                                                  | < < Previous s                                                                                           | tep: Confirm application                                                   | 0                                                                              |                                                                                                    |     | Save and ex | xit application >> |              |   |
|                                                                                                  |                                                                                                    |                                                                            |                                                                                |                                                                                                    |     | save roomm  | nate preferences   |              |   |

### HOUSING OVERVIEW

- Once you have completed the application, the system will redirect you to the housing overview page.
- You will see that your application is complete.
- Then you can log out of the system.

|                                            |                                                                           |                           |                                   |                                   |                  | L'S        |
|--------------------------------------------|---------------------------------------------------------------------------|---------------------------|-----------------------------------|-----------------------------------|------------------|------------|
|                                            | Search people by name, email, or                                          | id                        |                                   |                                   | Anjanette Brenda | Sign out ? |
| Application & info                         | Welcome, Anja                                                             | anette                    |                                   |                                   |                  |            |
| Housing overview<br>My assignments profile | Application forms<br>Start your residence application by clicking the "Ap | ply now" button for the a | oplication you are interested in. |                                   |                  |            |
| —<br>Fall 2014 - Spring 2015               | Name                                                                      | Deadline<br>\$            | Occupancy dates                   | Status                            |                  |            |
|                                            | Fall 2014 - Spring 2015 (Class of 2018)                                   | May 19, 2014              | Aug 01, 2014 to May 17, 2015      | Complete<br>withdraw application? |                  |            |
|                                            |                                                                           |                           |                                   |                                   |                  |            |

Questions about your application? Having technical issues?

### **CONFIRMATION EMAIL:**

• You will receive a confirmation to your Saint Mary's email address once your application has been submitted.

| Saint Ma | ary's College residence application confirmation receipt                                                                                                    | ÷ 2                       |
|----------|----------------------------------------------------------------------------------------------------|---------------------------|
|          | RezLife Software System <noreply@erezlife.com><br/>me 💌</noreply@erezlife.com>                                                                                                    | Jan 11 (2 days ago) 📩 🔺 💌 |
|          | is email message has been automatically generated from the online residence<br>signments process at Saint Mary's College.                                                                                                    |                           |
| Th       | is is to confirm that you have successfully applied for our Fall 2014 - Spring 2015 session.                                                                                                    |                           |
|          | our receipt id is #3537<br>our submission date was: Jan 11, 2014                                                                                                    |                           |
|          | ease keep this number for your reference in the event that you have questions<br>garding your application form.                                                                                                    |                           |
| ap<br>no | e would like to remind you that you may log back into our system and edit your oplication at any time up to the application deadline ( <u>May 19, 2014</u> ). Please ote that making changes to your application form will change your submission date, nich may be used by your school to prioritize residence assignments. |                           |
| Th       | ank you for applying for residence at Saint Mary's College.                                                                                                    |                           |

#### A ROOMMATE REQUEST

- When someone has requested you as a roommate, the system will notify you.
- Log back into the system and confirm that you wish to be a member of this roommate group.

Subject:Action required: Roommate group offer Date:Fri, 10 Jan 2014 16:07:59 -0500 From:eRezLife Software System <u><noreply@erezlife.com></u> Reply-To:eRezLife Software System <u><noreply@erezlife.com></u> To

You have been invited into a roommate group in eRezLife. In order to join the roommate group, you must confirm it in eRezLife. To do this, please log in, click on your application, and choose the "Roommate selection tab."

sign in to eRezLife

# HOUSING APPLICATION NEXT STEPS:

#### • All housing applications are due February 7, 2014.

#### • Rising Seniors:

- We send out an email notification to you with your priority timeframe to log back into the system to choose your room.
- At this time, you can pull in your roommate group (that you created in your application) or choose a different roommate.
- Rising seniors will select their room assignments during the week of Feb. 17, 2014.
- Rising Juniors:
  - we will send out an email notification to you allowing you to log back into the system and preview rooms that are open. This will show you which rooms are still available.
  - we will send out an email notification to you with your priority timeframe to log back into the system to choose your room and roommate(s).
    - At this time, you can pull in your roommate group (that you created in your application) or choose a different roommate.
  - Rising juniors will select their room assignments during the week of March 24, 2014.

#### • Rising Sophomores:

- we will send out an email notification to you allowing you to log back into the system and preview rooms that are open. This will show you which rooms are still available.
- we will send out an email notification to you with your priority timeframe to log back into the system to choose your room and roommate(s).
  - At this time, you can pull in your roommate group (that you created in your application) or choose a different roommate.
- Rising sophomores will select their room assignments during the week of April 7, 2014.